# **STUDENT CONNECT – MOBILE APP**

## Contents

| HOW TO DOWNLOAD THE APP                   | 2 |
|-------------------------------------------|---|
|                                           |   |
|                                           |   |
| HOW TO LOG ON TO O STUDENT CONNECTION APP | - |

## **HOW TO DOWNLOAD THE APP**

#### 1) ANDRIOD

- ✓ In your App Store, search for **Q Student**Connection
- ✓ Select the icon and select INSTALL

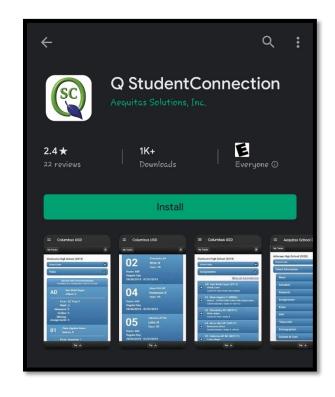

### 2) IOS

- ✓ In your App Store, search for **Q Student**Connection
- ✓ Select the icon and select GET

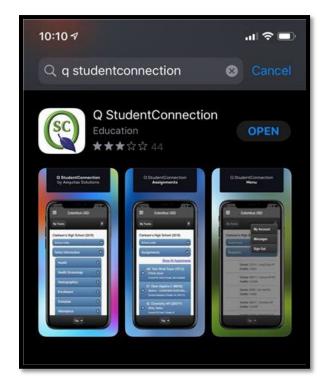

## **HOW TO LOG ON TO Q STUDENT CONNECTION APP**

- 1) Launch the app from your mobile device
- 2) Select the LOG IN button (upper right-hand corner)

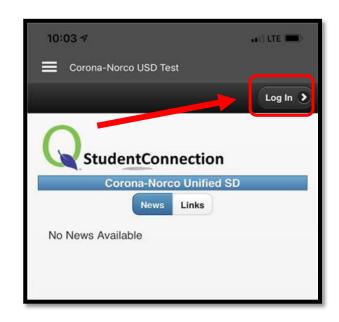

- 3) Enter your Username/Password
  - ✓ <u>Username</u> = Student ID #
  - ✓ <u>Password</u> = Same as what you use to log into the computer at school
- 4) Select LOG IN

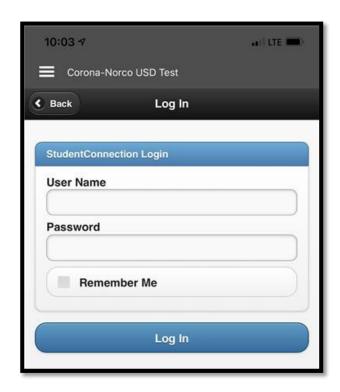